# **BECKHOFF** New Automation Technology

# **TwinCAT 3** 软件版本管理指南(**V1.1**)

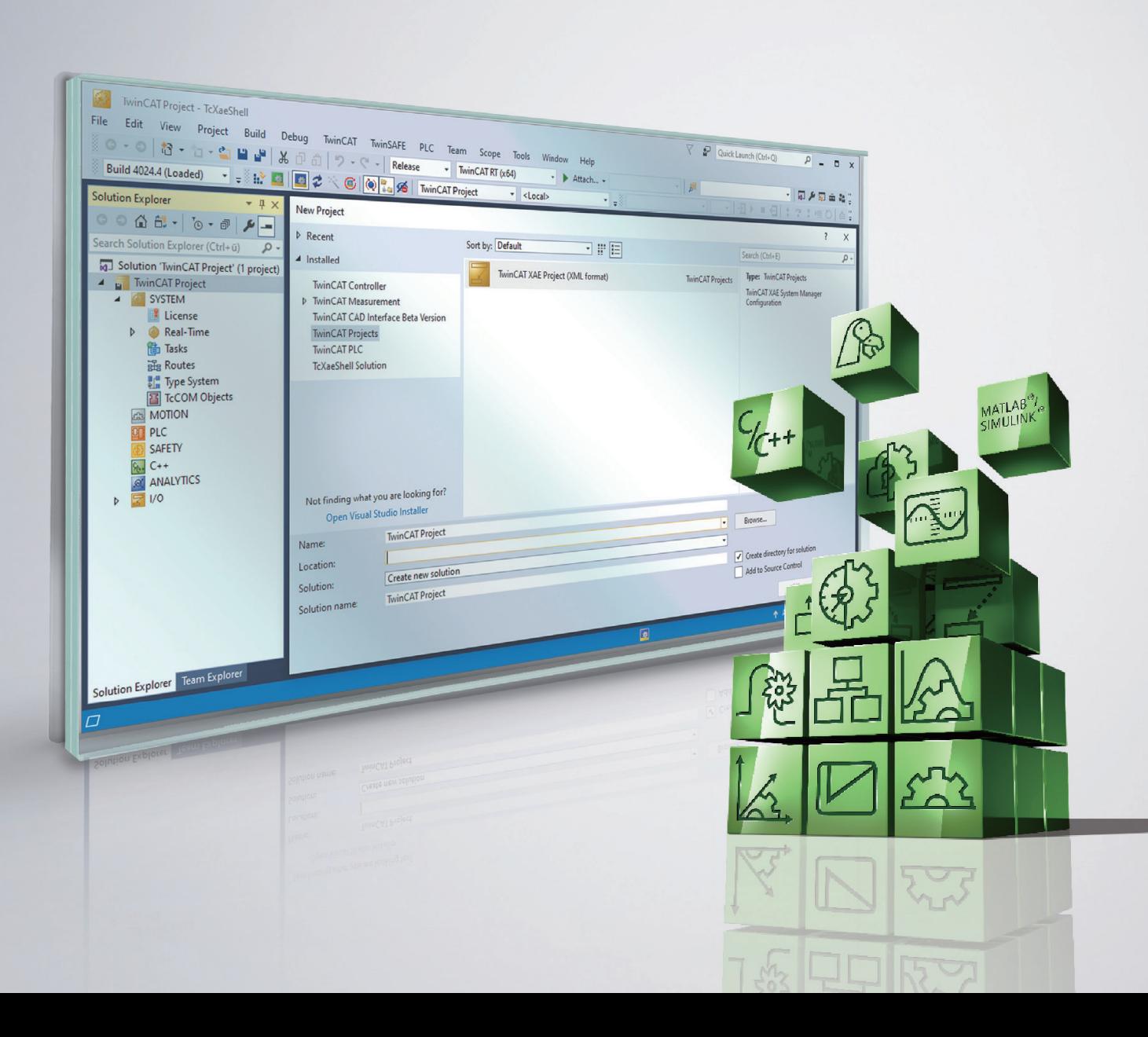

# 前言

**TwinCAT 3** 于 **2010**年 正式问世,起初以 **TC3.0** 版本征求公开测试,经过 **3** 年的测试和优化, 于 **2013** 年正式以 **TC3.1** 公开发售并沿用至今,随着 **AT** 与 **IT** 的融合越来越深入,随着客户定制化需 求越来越频繁,在过去的八年里,我们不断优化、不断扩展新功能,从原本单纯的编程控制软件逐 渐演变成一个集成控制、运维、仿真、可视化于一体的新业态自动化软件平台。

现如今,**TwinCAT 3** 的用户群体已遍布自动化各个领域,有用了许多年的老朋友,也有才开始了解的 新伙伴,因此大家所使用的版本也各有不同,尤其是伴随着 TwinCAT 3 一路成长的各位用户而言, 如 何选择合适的版本,如何管理不同的版本就成为了首先要考虑的事项,版本的管理不仅仅影响到我 们开发过程中的效率,同时也会对设备未来几年甚至十几年的稳定性起到关键作用。

基于这些考虑,《**TwinCAT 3** 软件版本管理指南》迫在眉睫、呼之欲出,本指南充分吸取了德国 总部 **Automation** 产品经理对 **TwinCAT 3** 设计层面的经验,也总结了这几年在许多国内外关键客户的 版本管理方法。

本指南对 **TwinCAT 3** 版本管理中至关重要的几个点做了详细阐述,并给出一些建议,针对许多软件本 身的操作细节不会过多涉及,敬请谅解。

最后还是感谢一直以来支持与喜爱 **TwinCAT 3** 的新老朋友,是你们日常的反馈使得 **TwinCAT 3** 越来越 完善,希望大家一如既往地提出宝贵建议,我们会保持更新本指南。

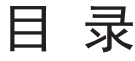

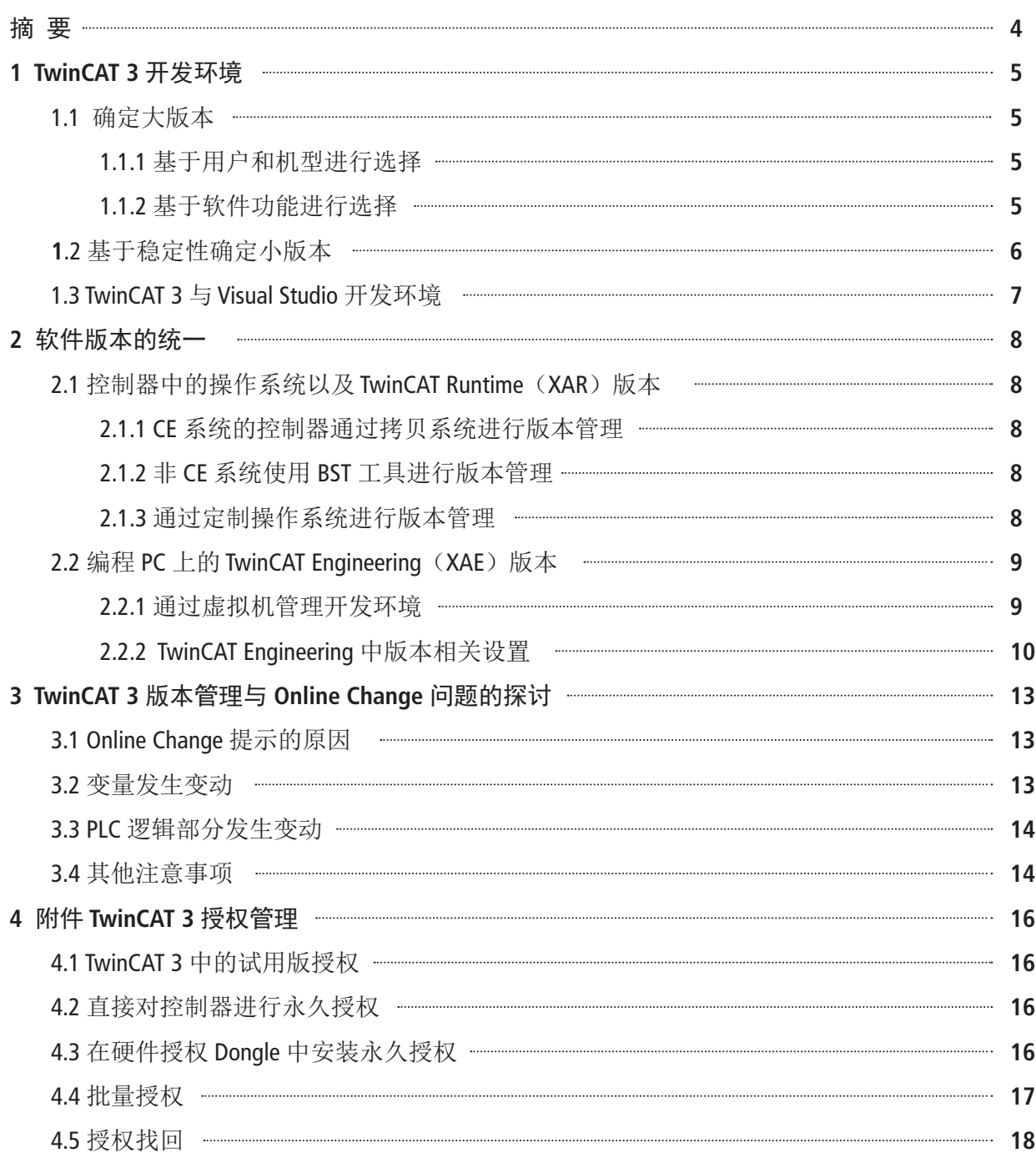

<span id="page-3-0"></span>摘要:

自从 2017 年开始, TwinCAT 3 每两年一个大版本,每一个大版本发布都会加入许多大功能,两年期间会不间断会出现一些 小版本,这些小版本旨在修复当前大版本中的一些 BUG 以及性能优化。本指南将针对项目开发前如何选择合适的版本进行 使用以及维护给予相应的建议。

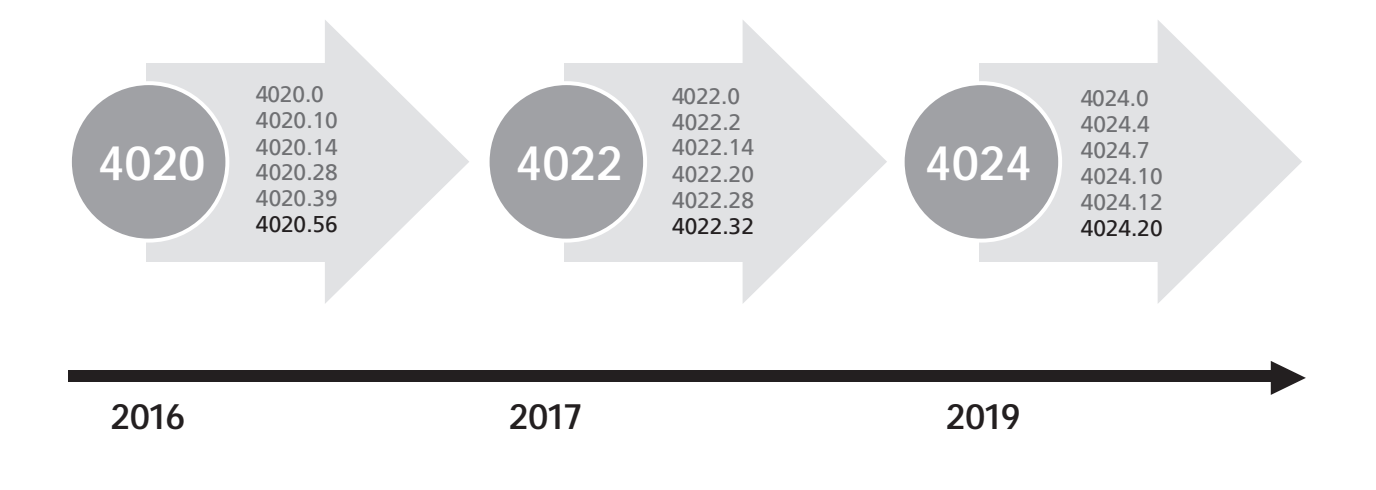

# <span id="page-4-0"></span>**1 TwinCAT 3** 开发环境

建议在开发之前,可以根据所需要使用的软件功能,来确定整个项目中需要使用的 TwinCAT 版本,确定了这个 版本之后,将所有的工程师使用的编程环境(**XAE**)都统一到这个版本。

后续现场使用的控制器以及相应备件,都使用这个固定版本(XAR),除非程序配置需要做重大更新(如需要 加入一些新功能),否则不做任何变动,后续章节将介绍如何固定相应的开发环境。

# **1.1** 确定大版本

### 1.1.1 基于用户和机型讲行选择

• 刚刚接触 TwinCAT 3 的新用户,建议直接选择最新的大版本。

- 对于老用户,如果只是部署和调试老设备,暂时没有新项目的开发需求,则建议使用老版本,这种情况下, 对于新购买的控制器,请按照"2.1 控制器中的 XAR 版本"这一章节进行设置,对于编程电脑,请按照"2.2 编程 PC 上的XAE 版本"这一章节进行设置。
- 而如果新项目需要部署新的功能,对设备进行升级,这种情况下建议使用特定的新版本。

### 1.1.2 基于软件功能进行选择

对于一些重要功能,需要特定的版本才能够支持,为此需要安装特定(或更高)版本的 TwinCAT 3, 通常来 说,新版本支持的新功能会比较多。

下面以 Software Protection 为例, 依照官方操作手册:

https://download.beckhoff.com/download/document/automation/twincat3/Software\_Protection\_zh\_CN.pdf 可以查询得到, 要使用该功能,至少需要 4022 版本或更高版本:

#### 操作系统以及软件版本需求  $2.1$

操作系统:

• 要使用软件保护的功能, 需要安装Windows 7 或更高版本的系统(或对应的嵌入式版本)。Windows XP 和 Windows CE (Windows Embedded Compact) 不支持启动文件的加密或 OEM 授权。

TwinCAT 版本:

• TwinCAT 3.1 build 4022 或更高版本。

此外在相应的功能细则中,分别规定了 TC0007 以及 TC0008 各自的 TwinCAT 3 版本需求:

#### 请注意:

- TC0008 包含 TC0007 的所有功能
- 标准证书版本 TC0007 可选择与 TwinCAT 3.1 build 4022 或 4024 的加密版本一起发放。
- 具有延期验证功能的证书版本 TC0008 只能与 TwinCAT 3.1 build 4024 的新加密版本一起发放。
- 证书的加密版本由用户在创建 OEM 证书申请文件 [▶ 19]时定义(并非下订单时!):

如需要使用 TC0008, 则必须要使用 4024 或更高版本的 TwinCAT 3。

#### **BECKHOFF** 自动化新技术

<span id="page-5-0"></span>类似的情况还有:

- 使用 Dongle 硬件狗,仅在 4020 版本以上才能支持。
- 使用 Multiuser 或者 Variant Management 功能,仅在 4024 版本以上才能支持。
- 使用 XTS 防碰撞功能,仅在 4024 版本以上才能支持。
- 使用 TF3800 机器学习,仅在 4024 版本以上才能支持。
- 使用 TF7000 机器视觉,仅在 4024.7 版本以上才能支持。

# 1.2 基于稳定性确定小版本

通常来说,每一个大版本中最后一个发布的小版本较为稳定,关于这些小版本,可以在倍福官网下载到对应的 RM安装包: https://www.beckhoff.com.cn/zh-cn/support/download-finder/software-and-tools/

Software and tools, EXE (186 MB), EXE (228 MB), EXE (195 MB), EXE (210 MB), EXE (105 MB) TwinCAT 3 download | Remote Manager

TwinCAT Engineering Remote Manager contains the Remote Manager elements of the engineering environment for TwinCAT 3 control software. By installing this setup within an TwinCAT environment with TwinCAT version 4020 (or higher), you can use this version to connect to different runtime versions that may exist on the target systems in parallel.

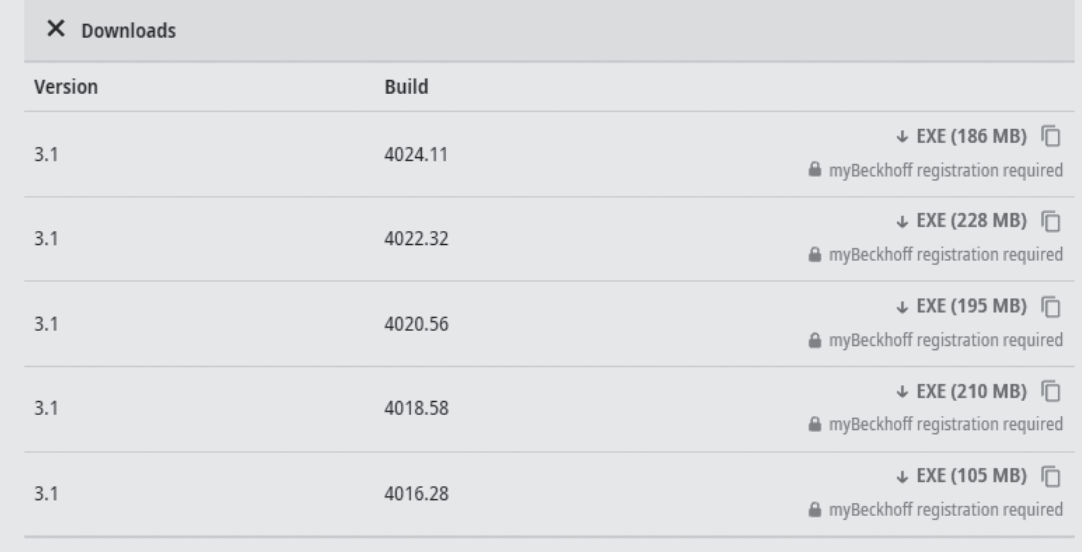

如果当前持续对最新的大版本更新升级,则官网中针对最新的大版本所提供的RM安装包会不定期更换,只有 当大版本完成最后一次更新则会提供一个固定 RM 版本,这个 RM 则推荐客户使用。

例如: 截至指南发布当日, 官网发布了 4016.28、4018.58、4020.56、4022.32 为各大版本的最终 RM 版本, 推荐 客户使用;但 4024 还在持续更新中,所提供的 4024.11 不推荐使用。

# <span id="page-6-0"></span>**1.3 TwinCAT 3** 与 **Visual Studio** 开发环境

TwinCAT 3 需要嵌入在Visual Studio中, 不同版本的 TwinCAT 3 安装包自带的 Visual Studio Shell 环境是不同的, 且不 同版本的 TwinCAT 3 能支持嵌入的 Visual Studio 也不同, 如:

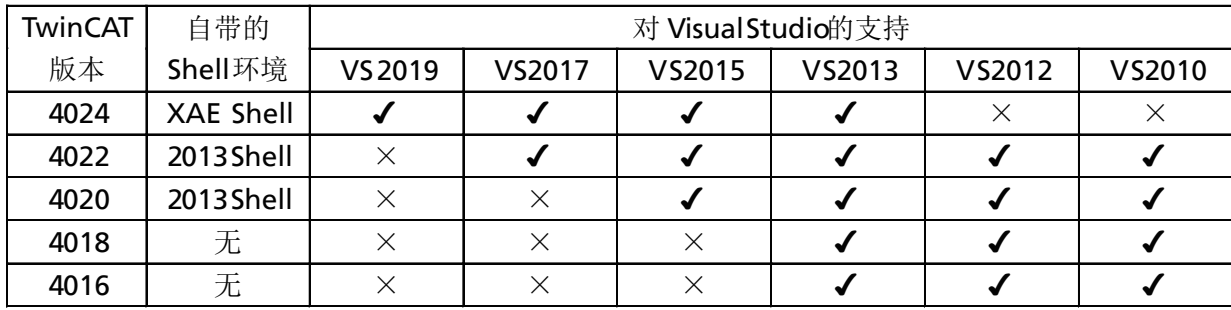

如果某位工程师在电脑上使用完整版 Visual Studio(如编写 Visual C++ 项目等), 则可以选择将 TwinCAT 3 嵌入到 现有的开发环境中,此时需要注意表格中的兼容情况。

出于特殊情况需要安装旧版本的 TwinCAT 3, 比如现场的控制器使用了 4018、4016 版本的 XAR 时, 则需要手动 安装低版本的 Visual Studio 搭配使用。

如果没有这方面的需求,则推荐使用安装包中自带的 Shell 环境。

# <span id="page-7-0"></span>2 软件版本的统一

# **2.1** 控制器中的 **TwinCAT Runtime**(**XAR**)版本

控制器的 runtime 以及操作系统也有多种组合可以选择,但如果控制器中的 runtime 版本发生变动,下载程序 时,也可能出现不稳定,甚至是部分功能无法使用的异常情况。

注意,按照以下两节的方法,对控制器进行刷系统的操作时,可能会引起授权相关的问题,授权管理部分请参 考"4 附件 TwinCAT 3 授权管理"这一章节。

# **2.1.1 CE** 系统的控制器通过拷贝系统进行版本管理

对于 **Windows CE** 系统,可以直接通过读卡器拷贝 **CF** 卡中的整个操作系统,来进行系统的部署和备份,具体操 作参考如下链接: https://tr.beckhoff.com.cn/mod/resource/view.php?id=177

选定某一个 TwinCAT XAR 版本之后使用一台控制器将操作系统等环境设置完成,测试稳定之后,直接通过读 卡器将整个系统进行备份。如有需要也可以保存多个版本(比如出厂状态,下载了程序的状态)的镜像便于 管理。后续批量采购控制器或订购备件时,直接将原有的系统通过读卡器刷入到新控制器的 CF 卡中, 即可得 到 XAR 版本统一的控制器。

# 2.1.2 **<b>IE CE 系统使用 BST 工具进行版本管理**

对于非 **CE** 的操作系统,比如 **Windows 10** 系统的控制器,需要使用 **BST** 工具(倍福系统备份还原工具)来进行 系统备份,利用这个工具,用户也可以自行管理控制器中的 **TwinCAT 3** 版本。具体操作参考如下链接中的资料: https://tr.beckhoff.com.cn/course/view.php?id=88

基本步骤与上节相同,使用一台控制器进行配置,然后通过 BST 工具,将系统镜像保存下来。对新控制器直接 用固定的镜像进行还原。

# **2.1.3** 通过定制操作系统进行版本管理

通过控制器操作系统的定制化可以固定 TwinCAT XAR 版本,保证收到的控制器都是固定的版本。具体操作为:

1. 向倍福客户经理提交申请,进行相应审核,并确认需要定制的操作系统基本信息以及相应费用。 2. 客户不仅能够要求固定某个版本的 TwinCAT Runtime, 也可以订制 IP 地址, 控制器名称和壁纸等。 3. 完成操作系统的定制完成并发布,定制型号的控制器将使用这个标准镜像。

注意,定制将会产生额外的手续费用,具体可以与倍福客户经理以及 IPC 产品经理沟通。

# <span id="page-8-0"></span>**2.2** 编程 **PC** 上的 **TwinCAT Engineering**(**XAE**)版本

通过第一章节的方法,确定了 TwinCAT 3 版本之后,建议所有负责开发和维护的工程师,都安装这一固定版 本,公司可以将所固定版本的安装包(或 RM 包)统一发布给所有工程师,本章节将讲解如何进行版本统一以 及在 TwinCAT 3 中进行相应的兼容性设置。

# 2.2.1 通过虚拟机管理开发环境

通过虚拟机可以方便地对开发环境进行统一管理,虚拟机内的开发环境和外部操作系统是完全隔离的,无论 外部系统安装什么软件, 甚至硬件平台不同(截至指南发布当日, 使用部分 AMD CPU 的电脑, 不能直接运 行 TwinCAT 3, 但是可以通过虚拟机进行开发),只要使用的是相同的虚拟机镜像,就可以保证所有工程师使 用的是相同的开发环境。

同时,虚拟机也可以方便地进行系统级别的备份以及还原,此外,搭配使用快照等功能,在多版本切换时,也 能发挥出很大的作用。本节将简单讲解如何使用 VMware 虚拟机搭建以及管理开发环境, 以及在 VMware 中使 用 TwinCAT 3 需要做哪些特殊设置。

在有条件使用虚拟机进行开发的情况下,建议采用这种方案保证开发环境的一致性,对于一个团队而言,也可 以由一位工程师提前预装好一个虚拟机环境,再发布给其他工程师,这样所有人的开发环境都是统一的。

# **1.** 在虚拟机中搭建和使用 **TwinCAT 3** 开发环境

在电脑无法运行 TwinCAT 3 (可能是由于安全策略,软件冲突,或者是芯片组不支持)时,可以使用虚拟机 来搭建 TwinCAT 3 开发环境。对于虚拟化平台的选择,建议使用 VMware 作为虚拟化平台,可以使用其免费版 本—— player 版, 也可以使用专业版—— pro 版。

操作步骤以及注意事项:

- 1) 在 VMware 中创建虚拟机时, 注意虚拟机 CPU 内核设置, 至少给虚拟机分配 2 个内核, 以便后续做独立内 核分割,不需要开启 CPU 虚拟化引擎。分配 4GB 或更多内存。给虚拟机安装Windows系统时,建议选择 **Windows**专业版**/**企业版,避免使用家庭版**/**教育版。
- 2) 在 Windows 系统下安装 Visual Studio 以及 TwinCAT 3, 具体步骤可以参考: https://tr.beckhoff.com.cn/course/view.php?id=54#section-4
- 3)虚拟机网络设置,如果需要使用虚拟机中使用 TwinCAT 3 连接外部控制器,需要对虚拟机网卡做桥接。如果 有多张网卡,桥接的网卡为电脑实际连接控制器的物理网卡。
- 4) 虚拟机独立内核设置, 参考 "TwinCAT 3 FAQ 集 "P26 页, 隔离完成后, 即可使用虚拟机进行本地模拟。 https://tr.beckhoff.com.cn/mod/resource/view.php?id=1015

# **2.** 虚拟机开发环境的备份、还原、快照设置

提前备份好虚拟机之后,可以将虚拟机复制给其他工程师,其余工程师只需要导入虚拟机即可使用现成的环 境,无需重新安装任何软件。

- <span id="page-9-0"></span>1)虚拟机备份与导入,虚拟机的备份只需要备份存放虚拟机磁盘文件的文件夹,其他工程师也只需要复制此 文件夹即可导入环境。
- 2) 在 VMware Workstation Pro 中, 支持对虚拟机进行快照管理。

虚拟机快照是将某个时间点虚拟机的工作状态进行保存,比如在进行软件升级之前,拍摄一次快照,后续 如果想要恢复软件升级之前的状态,只需要恢复到这个快照。通过快照功能,可以对一个虚拟机创建多个 分支,以便安装不同的软件,实现开发环境隔离,而且可以在这些环境之间来回切换,可以避免不同软件 兼容性带来的问题。

如果有条件使用 VMware Workstation Pro 版本, 强烈建议使用此功能协助开发。

# **2.2.2 TwinCAT Engineering** 版本相关设置

如果没有条件使用虚拟机这类环境,也可以在 TwinCAT 3 中对版本进行设置。首先查看本机的最新版本,可以 直接右键右下角 TwinCAT 3 的图标, 选择 About TwinCAT 就可以看到具体版本号。

# 1. TwinCAT 3 版本升级, 降级, 切换

TwinCAT 3 版本升级,只需使用新版本的 XAE 安装包进行覆盖安装,无需卸载老版本;升级之后,旧版本保留 在当前PC 中, 通过 Remote Manager 工具可以查看并能够切换到旧版本。

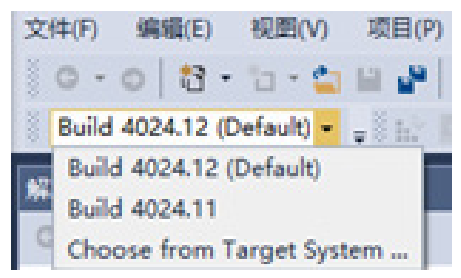

TwinCAT 3 版本降级有以下两种方式可以实现:

- 卸载当前版本,安装你所需要的较低版本的 TwinCAT 3。
- 使用 RM 安装包, 此安装包需要在倍福官网上进行下载( "1.2 基于稳定性确定小版本"这一章节中的链接)。 通过在高版本的 TwinCAT 3 中安装 RM, 可切换到低版本。

如果选择 RM 的方式, 在切换 TwinCAT 3 版本的具体操作为, 在打开 TwinCAT 3 开发环境后, 先不打开项目, 在 菜单栏中 → 视图(view) → 工具栏(toolbars) → TwinCAT XAE Remote Manager打开版本管理工具, 在工具 中通过下拉菜单进行版本切换。也可以设置以某个默认版本打开,避免手动切换的繁琐操作,具体操作方法参 考: https://tr.beckhoff.com.cn/mod/data/view.php?d=19&rid=2757

# **2.** 通过 **Pin Version** 固定项目版本

在 TwinCAT Project 中,可以设置项目固定版本,新建项目之后,在 TwinCAT Project -> SYSTEM 选项卡中, 勾 选 Pin Version 选项, 这样每次打开项目, TwinCAT 将会以指定的版本来打开。建议使用这种方式, 将项目的版本 进行固定。

具体操作方法参考: https://tr.beckhoff.com.cn/mod/data/view.php?d=19&rid=2757

# **3.** 库文件版本

项目中会使用不同功能的库,每一个库随着 TwinCAT 3 版本升级都有许多版本产生,选择合适版本的库对兼容 性和稳定性影响很大,因此库版本的统一极其重要。

建议设备开发初期确定好 **TwinCAT 3** 版本后,把所有使用到的库文件版本也一起确定,作为版本清单写入到编 程规范或者项目报告中。这些版本的库文件都可以在电脑的"**C:\TwinCAT\3.1\Components\Plc\Managed Libraries**" 目录下找到,可以将这个目录下的库打包压缩后共享给其他工程师,以便其他同事在必要时可以手动安装库文 件。注意,少部分库文件,需要安装特定环境之后才能使用,比如 **Tc3\_Vision**,需要安装 **TF7000 Function** 安装 包之后才能够使用。本小节会讲解查看与设置库文件版本的方法。

操作步骤参考: https://tr.beckhoff.com.cn/mod/data/view.php?d=19&rid=3256

#### 1)查看库文件版本:

在 PLC 项目中, 双击 Reference 即可查看所有库文件的具体信息; 此外选择某一库文件(以 Tc2\_MC2 为 例), 在右侧属性中 Resolution 选项卡的下拉菜单里也可以看到:

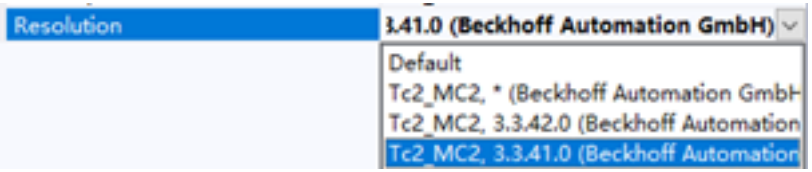

默认情况下,库文件版本号为\*,下方 Effective Version 选项卡里, 会提示当前使用的具体库文件版本号:

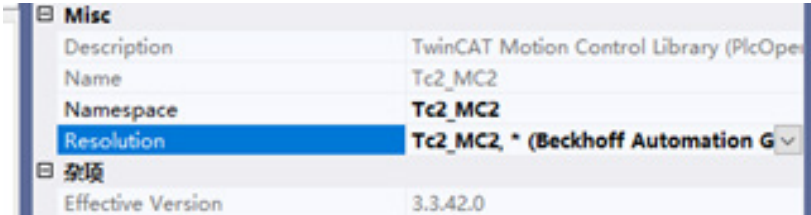

这种状态下,库文件默认使用的是当前系统中的最新版本,在不同的开发环境中打开这一项目时,库文件版本 会发生变化,导致兼容性或稳定性上的问题,需要通过设置将其固定。

2)固定库文件版本:

固定库文件版本分两种情况:

- 如果电脑中通过 RM 管理多个版本,则需要在每一个库文件属性中 Resolution 选项卡的下拉菜单里进行 选择,完成所有库文件版本固定。
- 如果电脑中的 TwinCAT 3 版本就是当前项目所需版本并且唯一,则可以无需手动对所有库文件版本手动固 定,只需要右键 References,点击 Set To Effective Version 完成批量设置即可。
- 3)库文件版本不一致时会出现的问题:

通过上一节的方法固定了库文件版本后,将项目拷贝给其他工程师,此时,如果该工程师的电脑上没有这 个版本的库文件,则库文件会以黄色叹号提示,此时项目无法正常编译。

建议工程师通过查询前文中提到的库文件版本清单,或者咨询这个项目的开发工程师,将缺少的版本手动拷贝 并安装到自己的开发环境中,安装步骤参考" **TwinCAT 3** 入门教程"(**https://tr.beckhoff.com.cn/mod/resource/ view.php?id=2234**),此时叹号会消失。

如果是临时编译使用,也可以尝试手动更换库文件版本(谨慎使用),在属性中的 Resolution 选项卡的下拉菜 单中选择电脑中已安装的版本,或者右键库文件,选择 Set to Always Newest Version, 设置到当前编程环境中最 新的版本,库文件版本切换,叹号就会消失。

# **4. PLC HMI** 相关库版本

PLC HMI 相关的库设置与上一节的一般库文件有所不同,这些库文件通过 PLC 项目属性中的 Visualization Profile 进行管理,右键 PLC 项目并选择属性(Properties), 在 Visualization Profile 选项卡中查找指定的配置文件 (Specific Profile)设置,该配置文件不会频繁更新,选择大版本一致的配置文件即可。

具体步骤参考: https://tr.beckhoff.com.cn/mod/data/view.php?d=19&rid=1842

# **5.** 统一编译器版本

编译器版本不会频繁更新,只需要保持大版本一致,尽可能选择较新的编译器即可。在 PLC 项目的属性中, 可以设置项目编译器版本,具体操作为右键 PLC 项目,选择属性(properties), 在 Compile 选项卡中, 找到 Solution options,选择 Compiler Version 进行设置:

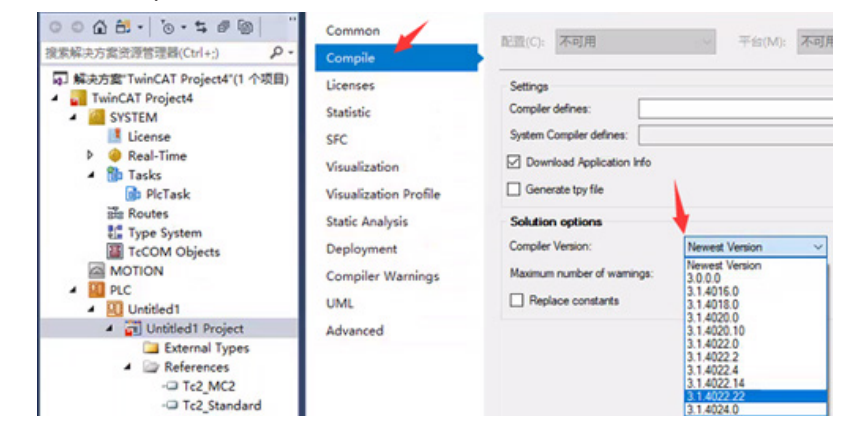

# <span id="page-12-0"></span>**3 TwinCAT 3** 版本管理与 **Online Change** 问题的探讨

# **3.1 Online Change** 提示的原因

向 PLC 下载的程序项目与 PLC 当前运行的程序不一致;大致的原因分为以下几类:

- 1. PLC 变量相关部分发生变动: 用户变量的增删;库文件版本变动导致功能块,结构体的改变;系统变量的 改变。
- 2. PLC 逻辑程序部分发生变动:逻辑代码的删除;逻辑代码的新增。

如果 **TwinCAT** 版本发生变动,将会影响库文件版本以及系统变量,导致出现 **Online Change** 提示,建议使用与 控制器**XAR**版本相同的 **TwinCAT 3** 进行程序下载。

# **3.2** 变量发生变动

# **1.** 变量的增删

用户变量删除后,变量占用的空间将被回收。新增的变量则会被分配空间并初始化。未修改的变量保持当前值 不变。如果数组的长度发生变化,则现有的变量值保持不变,新增的元素被初始化。

### **2.** 库文件发生变动

一般情况下, 是由于库文件版本选项被设置为了"Always Newest Version", 在不同的电脑上, 安装的库文件版 本不同。建议通过"库文件版本"小节提供的方法,对库文件完成版本的固定。

### **3.** 系统变量类型发生变动

由于系统变量存储于 TwinCAT 3 的配置文件中,而不同版本的 TwinCAT 3, 这个配置文件是不同的,因此也会出 现 Online Change 提示框。其解决办法为, 使用和控制器 runtime 相同的 TwinCAT 3 版本进行程序下载。具体有两 种操作办法:

第一种,使用虚拟机,搭建与目标控制器 XAR 版本相同的 TwinCAT 3 开发环境,重新进行下载,具体操作可以 参考"通过虚拟机管理开发环境"小节。

第二种,通过 Remote Manager 将当前电脑上的 TwinCAT 3 版本进行切换,切换到与目标控制器 XAR 版本相同, 具体操作可以参考"TwinCAT 3 版本升级,降级,切换"小节。

如果进行上述设置之后,依然出现相同提示,则需要使用 TwinCAT 3 RM 包或者 XAE 安装包对配置文件进行覆盖 或修复。

<span id="page-13-0"></span>对于 TwinCAT 3 版本低于 4016.28,< 4018.57,< 4020.56,< 4022.25 时,需要使用与目标控制器 XAR 版本相同 的 RM 或者 XAE 安装包进行覆盖安装,然后再切换版本与目标控制器 XAR 相同,再 login 程序。

对于 TwinCAT 3 版本高于 >= 4016.28, >= 4018.57, >= 4020.56, >= 4022.25, >= 4024.0, 则需要按照以下步骤进 行修复:

1.将"C:\TwinCAT\3.1\Config"下的"IO"文件夹剪贴粘贴到一个备份路径。

2.使用编程电脑上已安装的最高版本的 XAE 安装包进行覆盖安装,安装模式选择修复(Repair),比如电脑 上 TwinCAT 3 的最高版本是 4024.20, 则需要使用 4024.20 的 XAE 安装包来修复。

3.将备份的"IO"文件夹中的"Isg"文件夹粘贴到"C:\TwinCAT\3.1\Config\Io"。

### **3.3 PLC** 逻辑部分发生变动

注意,Online Change 不会对程序进行复位,而是在当前状态下继续执行,常量,或者是首周期执行的逻辑不会 被重新初始化/执行。如果未启用 Multiuser 功能, 执行 Online Change 之后无法对代码执行版本回退的操作。

- 1.代码删除, 删除之后可能导致程序无法执行, 比如 SFC 程序中, 正在执行的程序 Step 被删除, 执行 Online Change 操作后,这个程序将无法执行。
- 2. 新增代码,未经测试的代码可能产生风险,例如除零、溢出。
- 3.针对 Pointers/References, 如果一个指针指向一个在 Online Change 期间改变了它的大小/位置的变量, 那么 在 Online Change 之后该指针的值是无效的,因此建议每个循环都对指针进行更新或者使用 Interface。

### **3.4** 其他注意事项

执行 Online Change 时, 下载代码将会花费一定的时间, 此时 IO 通讯、NC 等相关数据都不会刷新, 如果新下载 花费的时间较长,将会引起部分组件的通讯超时,导致报错。

检查项目之间差异的方法:

- **1.** 使用 **Project Compare** 工具进行项目比较,这种方法要求控制器内存有源代码,可以对 **TwinCAT 3** 项目进行完 整的比较,且比较结果显示非常详细,建议使用这种方法进行项目比较。
- 2. 对于 4024 版本以上的 TwinCAT 3, 在 Online Change 提示框下, 会有一个 Details 按钮, 点击之后会弹出对话框 显示对比信息:

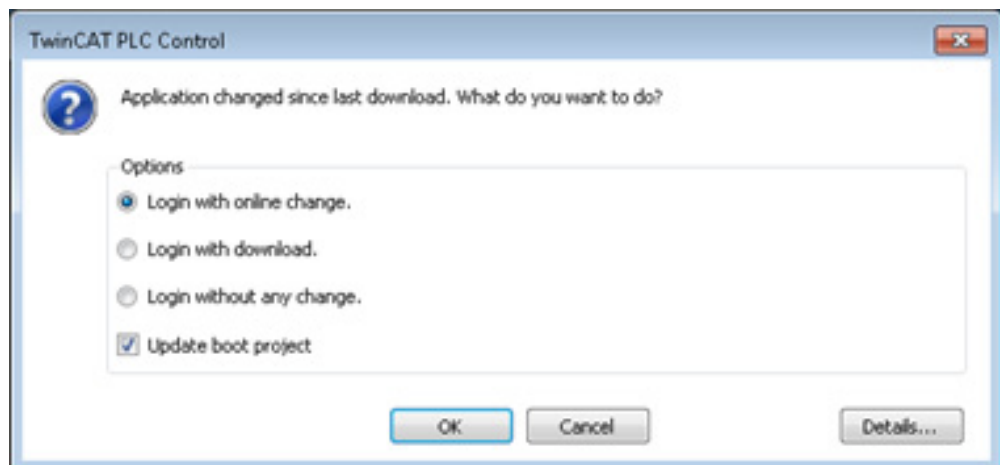

3. 在 PLC 项目属性 Compile 选项中, 输入编译器选项 "uptodate\_in\_message\_out":

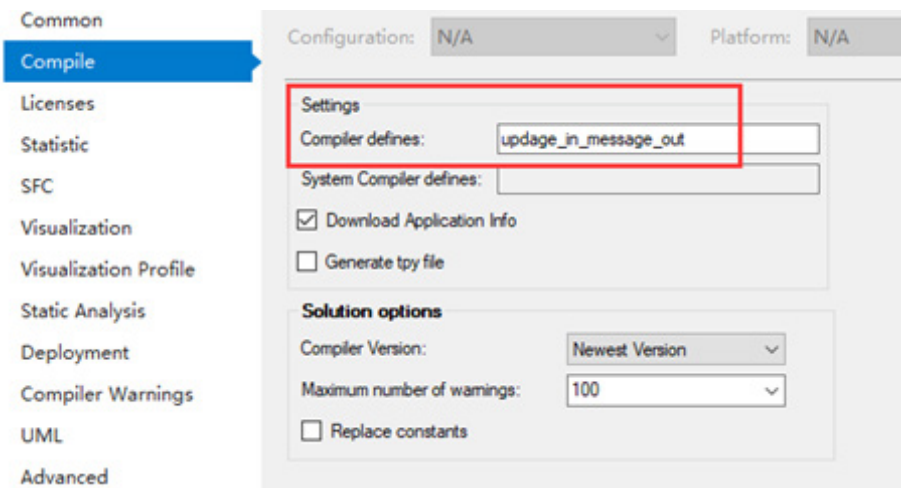

编译项目,再次 login, 在 Output 输出窗口, 将会输出编译提示(图中为在已有的 FB 中新增了一个变量):

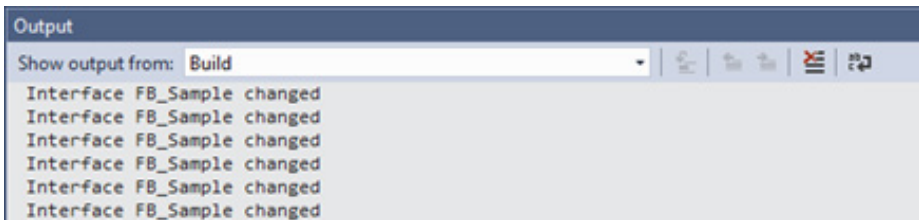

这个方法只能粗略地显示部分信息,仅供参考。

注:针对 **Online Change** 问题的探讨,我们今后会单独编写文档做详尽分析。

# <span id="page-15-0"></span>**4** 附件 **TwinCAT 3** 授权管理

TwinCAT 3中的各类功能需要各种不同的授权,主要分为两类——试用版授权(trial license)以及永久授权,本 节将介绍如何规划和使用这两类授权。授权申请、激活、找回、维护具体操作步骤: https://tr.beckhoff.com.cn/course/view.php?id=136#section-7

# **4.1 TwinCAT 3** 中的试用版授权

一个项目中往往需要使用各种各样的功能,需要使用多种授权。项目的前期,还不能完全确定需要使用哪些功 能,也有可能出现方案变动,这时可以使用试用版授权来进行 **PLC** 程序的调试和开发。这类授权激活一次可以 试用7天,且支持反复激活,激活之后可以使用该功能进行测试。

大多数 Function 都支持使用试用版授权进行测试,具体说明可以参考帮助系统 https://infosys.beckhoff.com/content/1033/tc3\_licensing/3510308491.html?id=3407725140381911891

少部分 TwinCAT 3 Engineering 工具的试用版会有功能限定,如凸轮表编辑工具(TE1510), 使用试用版授权测试 该功能时将无法保存绘制好的凸轮表。

https://infosys.beckhoff.com/content/1033/te1510\_tc3\_cam\_design\_tool/8126647435.html?id=6465104067307462348

在项目评估阶段,都可以使用试用版授权进行调试,以便进行各种功能上的调整;一旦方案确定或测试完成, 此时可明确需要用到哪些功能,并购买和安装永久授权。

# **4.2** 直接对控制器进行永久授权

直接对控制器进行授权,则永久授权文件绑定到目标控制器的 System ID, 此授权文件无法更换其他控制器中使 用。注意要点:

1. 授权完成后,请保存好相应的授权文件,一旦控制器重刷系统恢复出厂方便授权的恢复。

2.使用 BST 对已经授权完成的控制器进行磁盘级别的备份和还原时,每一台控制器的授权文件需要进行单独备 份。

# **4.3** 在硬件授权 **Dongle** 中安装永久授权

实际运行程序的控制器建议搭配 EL6070 进行授权。授权文件绑定到 EL6070 的 System ID, 更换控制器无需转 移授权。必要时加密狗也可以转移安装到另外一台设备,只需更新 IO 配置以及目标控制器的授权文件即可使 用。注意要点:

- <span id="page-16-0"></span>1. EL6070 应当直接安装在控制器本体上, 如直接连接在嵌入式控制器的 E-Bus 后面作为第一个从站: 如果主站 上不能安装 EL 模块,比如主站是工控机,则应当安装在第一个 EtherCAT 网络中,拓扑如:工控机网口→ EK1100 → EL6070 → 其他模块。
- 2. 建议为 EL6070 创建一个单独的同步单元, 可以降低 EtherCAT 通讯问题从而导致授权丢失的风险。参考资 料: https://tr.beckhoff.com.cn/mod/data/view.php?d=17&rid=205
- 3. 对于使用非倍福工控机的情况(平台等级 >=90), 强烈建议使用加密狗作为授权设备。 用于开发工程的编程电脑建议搭配 USB dongle (C9900-L100) 进行使用。用于保存各类开发用授权,如凸轮 表编辑工具(TE1510), XCAD Interface (TE1130) 等, 即使工程师更换了新电脑, 只需要将授权设备插到新 电脑上即可继续使用。

# **4.4** 批量授权

如果设备授权形成标准化,并且量比较大,则建议使用批量授权,可以方便地对设备完成批量部署,支持项 目、授权、镜像的大批量拷贝。

批量授权使用另外一个 ID——volume system ID, 与设备标准的 system ID 相互独立, 批量授权将绑定到这个 volume ID上; 这个 volume ID 是添加在硬件中的(绑定在控制器 /dongle 设备的芯片中, 无法被更改)。对于平 台等级相同的所有需要进行批量授权的设备(不管是控制器还是 dongle), 这个 volume ID 都是一致的。基于这 种特性,可以进行同种授权的项目批量部署。注意要点:

- 1. 批量授权必须与相应的带有 volume ID 的硬件设备(控制器或是 dongle)一起订购。
- 2.使用带有 volume ID 的 EL6070-1xxx 模块属于定制设备,需要添加额外的 EtherCAT 描述文件,该描述文件可以 在官网上下载: https://www.beckhoff.com.cn/zh-cn/support/download-finder/configuration-files/
- 3. 对于带有相同 volume ID 的设备, 它们的授权文件是通用的。
- 4.系统中只支持一个带有批量许可的加密狗,但是允许存在多个带有普通授权的加密狗设备,TwinCAT 版本需 要高于 4022。
- 5. 如有批量授权的需求可以与当地客户经理提交申请,并由产品经理参与评估和实施。

# <span id="page-17-0"></span>**4.5** 授权找回

如果不慎丢失了授权文件,可以使用邮件来进行找回,具体操作为连接到对应丢失的控制器中,License Id 填 写"Restore",同时授权只需要勾选 TC1000,然后把此请求文件发送到 tclicense@beckhoff.com 即可找回所丢失 的授权。

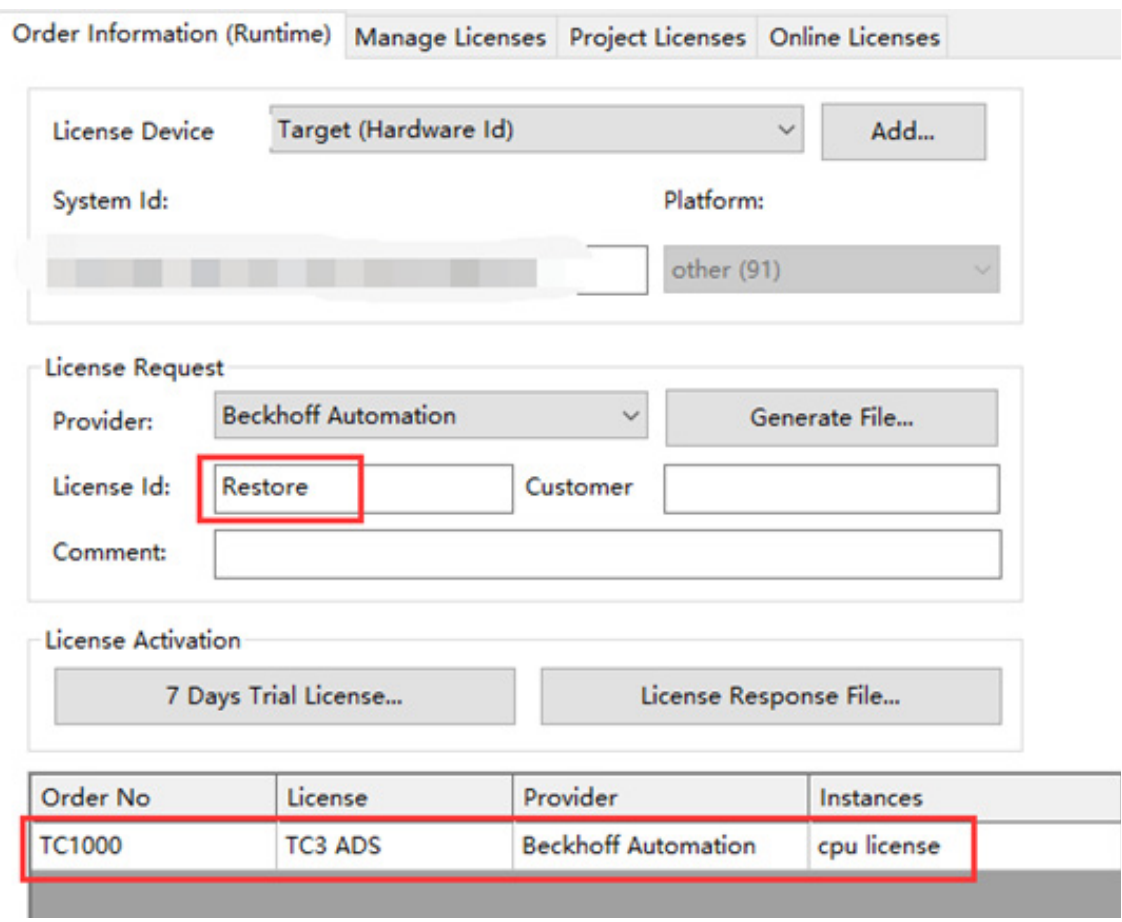

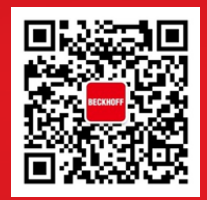

请用微信扫描二维码 通过公众号与技术支持交流

#### 上海( 中国区总部)

中国上海市静安区汶水路 299 弄 9号(市北智汇园) 电话: 021-66312666

#### 北京分公司

北京市西城区新街口北大街 3 号新街高和大厦 407 室 电话: 010-82200036 邮箱: beijing@beckhoff.com.cn

#### 广州分公司

广州市天河区珠江新城珠江东路16号高德置地G2603 室 电话: 020-38010300/1/2 邮箱: guangzhou@beckhoff.com.cn

#### 成都分公司

成都市锦江区东御街18号 百扬大厦2305 房 电话: 028-86202581 邮箱: chengdu@beckhoff.com.cn

倍福官方网站: https://www.beckhoff.com.cn 在线帮助系统: https://infosys.beckhoff.com/index\_en.htm 倍福虚拟学院: https://tr.beckhoff.com.cn/

招贤纳士:job@beckhoff.com.cn 技术支持:support@beckhoff.com.cn 产品维修:service@beckhoff.com.cn 方案咨询:sales@beckhoff.com.cn